**Oracle® Enterprise Single Sign-On Provisioning Gateway**  IBM Tivoli Identity Manager Connector Guide Release 11.1.2 **E27322-01**

July 2012

Oracle Enterprise Single Sign-On Provisioning Gateway IBM Tivoli Identity Manager Connector Guide, Release 11.1.2

E27322-01

Copyright © 1998, 2012, Oracle and/or its affiliates. All rights reserved.

The software and related documentation are provided under a license agreement containing restrictions on use and disclosure and are protected by intellectual property laws. Except as expressly permitted in your license agreement or allowed by law, you may not use, copy, reproduce, translate, broadcast, modify, license, transmit, distribute, exhibit, perform, publish, or display any part, in any form, or by any means. Reverse engineering, disassembly, or decompilation of this software, unless required by law for interoperability, is prohibited.

The information contained herein is subject to change without notice and is not warranted to be error-free. If you find any errors, please report them to us in writing.

If this software or related documentation is delivered to the U.S. Government or anyone licensing it on behalf of the U.S. Government, the following notice is applicable:

U.S. GOVERNMENT RIGHTS Programs, software, databases, and related documentation and technical data delivered to U.S. Government customers are "commercial computer software" or "commercial technical data" pursuant to the applicable Federal Acquisition Regulation and agency-specific supplemental regulations. As such, the use, duplication, disclosure, modification, and adaptation shall be subject to the restrictions and license terms set forth in the applicable Government contract, and, to the extent applicable by the terms of the Government contract, the additional rights set forth in FAR 52.227-19, Commercial Computer Software License (December 2007). Oracle USA, Inc., 500 Oracle Parkway, Redwood City, CA 94065.

This software is developed for general use in a variety of information management applications. It is not developed or intended for use in any inherently dangerous applications, including applications which may create a risk of personal injury. If you use this software in dangerous applications, then you shall be responsible to take all appropriate fail-safe, backup, redundancy, and other measures to ensure the safe use of this software. Oracle Corporation and its affiliates disclaim any liability for any damages caused by use of this software in dangerous applications.

Oracle is a registered trademark of Oracle Corporation and/or its affiliates. Other names may be trademarks of their respective owners.

This software and documentation may provide access to or information on content, products, and services from third parties. Oracle Corporation and its affiliates are not responsible for and expressly disclaim all warranties of any kind with respect to third-party content, products, and services. Oracle Corporation and its affiliates will not be responsible for any loss, costs, or damages incurred due to your access to or use of third-party content, products, or services.

# **Table of Contents**

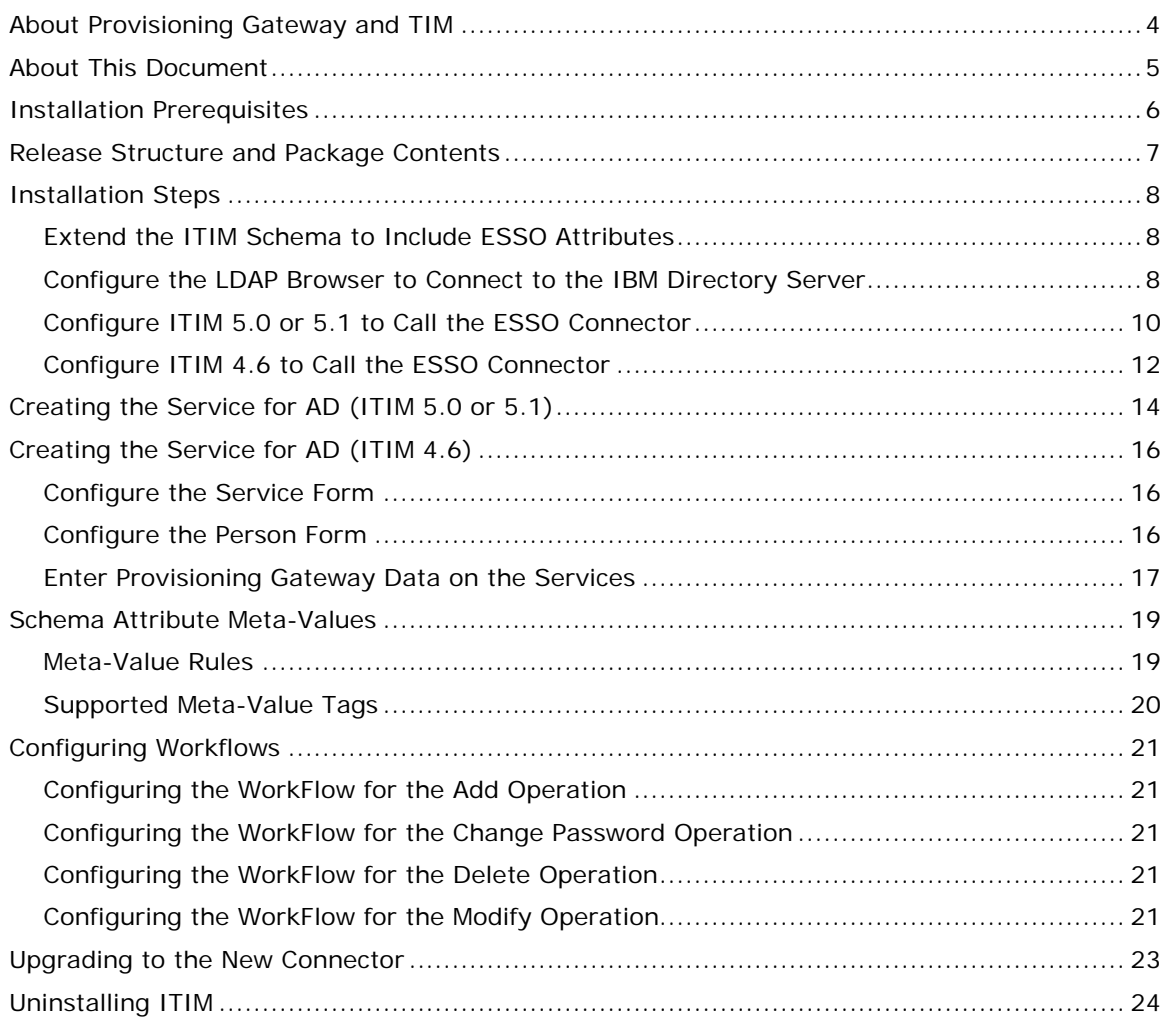

# <span id="page-3-0"></span>**About Provisioning Gateway and TIM**

Oracle Enterprise Single Sign-On Provisioning Gateway (Provisioning Gateway) can receive and process provisioning requests initiated by IBM Tivoli Identity Manager (ITIM or TIM). The integration of Provisioning Gateway with TIM is accomplished through a workflow extension that TIM uses to communicate with the Provisioning Gateway Web Service.

This workflow extension has two components, the Provisioning Gateway Command-line Interface (CLI) and the TIM Provisioning Workflow Interface (Connector). The CLI accepts requests from the Connector and communicates them to the Provisioning Gateway Web Service. The Connector itself can be installed locally or in a remote manner to allow remote invocation by TIM. This allows the Connector to reside on platforms that are currently not supported by the Provisioning Gateway CLI. In the remote case, SSL is used to secure communications between machines.

This guide is intended for experienced application programmers responsible for the development of TIM. Readers are expected to understand TIM administration concepts. The person completing the installation procedure should also be familiar with the site's system standards. Readers should be able to perform routine security administration tasks.

**Note:** The instructions in this guide provide an overview of the Provisioning Gateway-TIM interface, installation instructions, and a sample integration scenario. Steps for integrating into your organization's specific workflow scenario might vary. This guide is intended to serve purely as an example of how to integrate TIM and Provisioning Gateway in a basic workflow scenario. Review the information provided in this guide to determine how to accomplish integration for your organization. The TIM Connector is set up to work out-of-the-box in a local environment.

# <span id="page-4-0"></span>**About This Document**

This document outlines the steps for installing ITIM 4.6, 5.0, or 5.1 and configuring it for integration with Oracle Enterprise Single Sign-On Logon Manager (Logon Manager). Logon Manager allows you to use a single password to log on to any password-protected application on your desktop, your network, and the Internet. It works "out-of-the-box" (without programming or additional network infrastructure) with virtually all applications, including Windows, Web, Java, and host/mainframe applications.

# <span id="page-5-0"></span>**Installation Prerequisites**

The software prerequisites for installing IBM Tivoli Identity Manager 4.6, 5.0, and 5.1 can be found on the IBM Web site.

The Provisioning Gateway Server and Console must be installed. See the *Provisioning Gateway Installation and Setup Guide* for installation instructions. Carefully review the Provisioning Gateway system requirements.

The Provisioning Gateway CLI (i.e. the Provisioning Gateway Client CLI) components must be installed on the system running the TIM Provisioning Workflow Interface (Connector). See the *Provisioning Gateway Installation and Setup Guide* for details on installing and configuring the Provisioning Gateway CLI.

To install the ITIM Connector, the following components must be installed:

- Java 1.4.2 or higher
- Provisioning Gateway Client CLI
- IBM TIM 4.6 / IBM TIM Express 4.6 / IBM TIM 5.0 or 5.1

#### **Active Directory Adapter**

Active Directory is the source primarily used to store the Oracle connector. The installation document has been prepared assuming that Active Directory is the source for storing Oracle connector credentials; thus the Active Directory Adapter is required to be installed on ITIM.

# <span id="page-6-0"></span>**Release Structure and Package Contents**

The release package includes:

**4.6 lib:** contains all the .jar files needed for version 4.6.

**5.0 lib:** contains all the .jar files needed for version 5.0 and 5.1.

**Document:** contains all documents for installations.

**Libraries:** contains workflow extensions and schema modifications.

**Scripts:** contains all the scripts needed to create the sample work flow.

**Resources:** contains the key used in the installation.

**Note:** The library files for release 4.6 and release 5.0 are included in the release package. (Library files for release 5.0 also work with release 5.1.)

# <span id="page-7-0"></span>**Installation Steps**

This connector is available for download through [My Oracle Support.](https://support.oracle.com/CSP/ui/flash.html) You can find instructions on the IBM Web site for installing and configuring the:

- Database
- **Directory Server**

You can also refer to the IBM Web site for instructions on installing:

- The Web Sphere Application Server
- Tivoli Identity Manager
- The AD Adapter

### <span id="page-7-1"></span>**Extend the ITIM Schema to Include ESSO Attributes**

The schema for ITIM must be extended to include ESSO attributes. The steps for ITIM 5.0 (and for ITIM 5.1) are the same as those for ITIM 4.6. The files used to extend the ITIM 5.0 schema can be accessed from the Release Package of ITIM 4.6, as described below.

- 1. Back up C:\idsslapd-ldapdb2\etc\v3.modifiedschema. This location will be different on non-Windows platforms.
- 2. Add the ESSO attribute lines:
	- For ITIM 4.6, ITIM 5.0, and ITIM 5.1: TIM46V3.modifiedschema file (located under Libraries\TIM\_SIM\Extensions) to the v3.modifiedschema file.
	- For ITIM Express 4.6: TIMXV3.modifiedschema file (located under Libraries\TIM\_SIM\Extensions) to the v3.modifiedschema file.
- 3. Replace the eraccountitem and erserviceitem object class lines in v3.modifiedschema with the lines from the appropriate modifiedschema file on the CD.

**Note:** If you have previously modified the eraccountitem or erserviceitem object classes in v3.modifiedschema, you must re-apply the changes in conjunction with these changes.

- 4. Add the attribute indexes to v3.modifiedschema from the appropriate modifiedschema file on the CD.
- 5. Save v3.modifiedschema and restart IDS.
- 6. Import the integration operations. Download an LDAP Browser. A default browser can be downloaded from:

<http://www-unix.mcs.anl.gov/~gawor/ldap/download.html>

### <span id="page-7-2"></span>**Configure the LDAP Browser to Connect to the IBM Directory Server**

The SSOperations.ldif contains the Add, Delete, ChangePassword, and Restore operations. These are required for all deployments. The SSOMODOperation.ldif file contains the Modify operation, which may or may not apply to the user environment. For this reason, the Modify operation is packaged separately, and installation is optional.

1. Back up current operations by exporting the following objects: erglobalid=00000000000000000022,ou=operations,ou=itim,ou=ibm,DC=COM erglobalid=00000000000000000023,ou=operations,ou=itim,ou=ibm,DC=COM erglobalid=00000000000000000024,ou=operations,ou=itim,ou=ibm,DC=COM erglobalid=00000000000000000025,ou=operations,ou=itim,ou=ibm,DC=COM erglobalid=00000000000000000027,ou=operations,ou=itim,ou=ibm,DC=COM

**Note:** The actual DN will depend on the IDS setup in your environment.

- 2. Edit the SSOperations.ldif and SSOMODOperation.ldif, located under the Libraries\Extensions folder, to match the DNs used to back up the current operations in the previous step.
- 3. Delete the current operation objects.
- 4. Import the operation objects from the SSOperations.ldif file (and, optionally, the SSOMODOperation.ldif file).
- 5. Start ITIM.

After the schema has been extended, the following attributes should be present in the Directory Server.

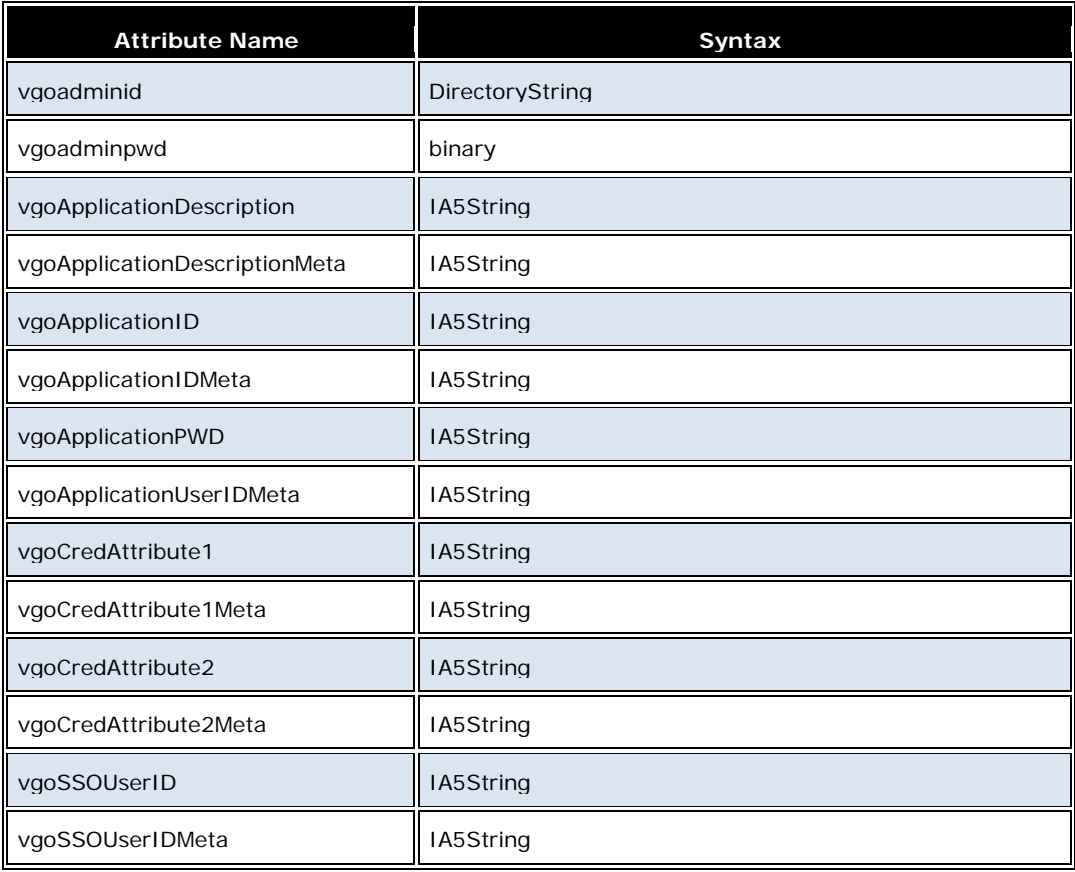

The erserviceitem Class should have the following attributes added:

- vgoadminid
- vgoadminpwd
- vgoCredAttribute1Meta
- vgoCredAttribute2Meta
- vgoSSOUserIDMeta
- vgoApplicationDescriptionMeta
- vgoApplicationIDMeta
- vgoApplicationUserIDMeta

The eraccountitem Class should have the following attributes added:

- vgoSSOUserID
- vgoCredAttribute1
- vgoCredAttribute2
- vgoApplicationPWD
- vgoApplicationID
- vgoApplicationDescription

### <span id="page-9-0"></span>**Configure ITIM 5.0 or 5.1 to Call the ESSO Connector**

1. First, stop the Web Sphere server.

The file "Workflowextensions.xml" in the location:

(drive name):\Program Files\IBM\ITIM\data

is modified to incorporate the operations for the Oracle connector. (A Sample file is present in the Resources folder of the CD).

**Note:** When modifying the file special care should be taken to not insert any space at the start of the file.

- 2. Open the jar PMAPIInvoker\_6.0 (found in the 5.0 lib) and unzip it using WinZip or WinRAR.
- 3. Go to:

"\com\passlogix\integration\provision\conf"

and modify the **PMClientConfiguration.properties** file to add the location of the Provisioning Gateway Server. A sample file is included in the Resource folder of the CD.

4. Modify the following attribute:

**javaCLI.serviceurl**

For example:

javaCLI.serviceurl=http://192.168.120.28:80/v-GO PM Service/UP.asmx

- 5. Compress the file and create the jar with the same name (**PMAPIInvoker\_6.0.jar**).
- 6. Locate the following .jar files (present in the 5.0 lib folder of the CD):
	- axis-1.2.1.jar
	- bcprov-jdk13-128.jar
	- mail.jar
	- opensaml-1.0.1.jar
	- PMCLI.jar
	- wss4j.jar
	- xmlsec-1.3.0.jar
	- PMAPIInvoker\_6.0.jar
	- EncryptionTool.jar
- 7. Copy the files to the following directory. (drive name):\Program Files\IBM\Web Sphere\AppServer\profiles\AppSrv01\installedApps\sena-prrqNode01Cell\ITIM.ear
- 8. Locate the Manifest file in: (drive name):\Program Files\IBM\Web Sphere\AppServer\profiles\AppSrv01\installedApps\senaprrqNode01Cell\ITIM.ear\app\_web.war\META-INF.

Update the file with the following information:

```
 Class-Path: axis-1.2.1.jar bcprov-jdk13-128.jar mail.jar 
opensaml-1.0.1.jar PMCLI.jar wss4j.jar xmlsec-1.3.0.jar 
PMAPIInvoker_6.0.jar EncryptionTool.jar ITIM_api.jar ITIM_common.jar 
ITIM_server.jar
          Created-By: 2.3 (IBM Corporation)
          Ant-Version: Apache Ant 1.6.5 
        Created-By: 2.3 (IBM Corporation)
         Ant-Version: Apache Ant 1.6.5
```
A sample manifest file is present in the Resources folder in the CD.

**Note:** The .jar file that is present in the enRole.ear file should have the same name in the Manifest file. For example, if the name of the connector file is PMAPIInvoker-6.0.jar, it should have the same name in the manifest.

After the file is modified, the server is restarted.

# <span id="page-11-0"></span>**Configure ITIM 4.6 to Call the ESSO Connector**

- 1. Using the procedures described on the IBM Web site, add the following installed files located in the 4.6 lib/jars\_4.6 folder of the Release package—as shared libraries:
	- PMCLI.jar
	- axis.jar
	- bcprov-jdk13-128.jar
	- dom.jar
	- jaxrpc.jar
	- opensaml-1.0.1.jar
	- sax.jar
	- wss4j.jar
	- xalan.jar
	- xercesImpl.jar
	- xmlsec-1.3.0.jar
- 2. Using the WebSphere Admin Console, set the server Classloader Policy to **Single** and the WAR Classloader Policy for ITIMx to either **Module** or **Application**.
- 3. Open the 4.6 lib\jars\_4.6 folder, which contains the following file: PMAPIInvoker\_6.0.jar.
- 4. Copy the PMAPIInvoker\_6.0.jar to the following location: \$WAS\_HOME/installedApps/<cell>/enRole.ear
- 5. Add:

**For ITIM 4.6:** Locate the IBM Websphere's manifest file, at: \$WAS\_HOME/installedApps/<cell>/enRole.ear/app\_web.war/META-INF/MANIFEST.MF. Add the jars found in the 4.6 lib\jars\_4.6 folder.

**Note:** The .jar file that is present in the enRole.ear file should have the same name in the Manifest file. For example, if the name of the connector file is PMAPIInvoker-6.0.jar, it should have the same name in the manifest file.

**For ITIM Express 4.6:** Add the library file as a shared library using the procedure described on the IBM Web site.

6. Go to:

"\com\passlogix\integration\provision\conf"

and modify the **PMClientConfiguration.properties** file to add the location of the Provisioning Gateway Server. A sample file is included in the Resource folder of the CD.

- 7. Modify the following attribute:
	- **javaCLI.serviceurl**

For example:

javaCLI.serviceurl=http://192.168.120.28:80/v-GO PM Service/UP.asmx

- 8. Compress the file and create the jar with the same name (**PMAPIInvoker\_6.0.jar**).
- 9. Back up the workflowextenstions.xml file located in the \$ITIM\_HOME/data folder.
	- **For ITIM 4.6:** overwrite the workflowextensions.xml file with the TIM46V3.workflowextensions.xml file, located in the Libraries\TIM\_SIM\Extensions folder.
	- **For ITIM 4.6 Express:** overwrite the workflowextensions.xml file with the TIMXV3.workflowextensions.xml file, located in the Libraries\TIM\_SIM\Extensions folder.

# <span id="page-13-0"></span>**Creating the Service for AD (ITIM 5.0 or 5.1)**

**Note:** This scenario assumes that Active Directory stores the user's SSO credentials.

- 1. Create a service type for Active Directory, as described in the document for installing the AD Adapter.
- 2. Log on to the ITIM Administrative console.Select Configure System->Design Form- >services->Active Directory profile. Add the following attributes:
	- vgoApplicationDescriptionMeta
	- vgoApplicationIDMeta
	- vgoApplicationUserIDMeta
	- vgoCredAttribute1Meta
	- vgoCredAttribute2Meta
	- vgoSSOUserIDMeta
	- vgoadminid
	- vgoadminpwd
- 3. Select **Manage Services**. From the right-hand panel, select **create** to create an AD service. The values for creating the service are as follows:

**\*Service Name:**

Any name.

**\*Description:**

Any description.

#### **\*URL:**

http://<machine IP>:<Port>

Here, **machine IP** is the IP where the AD Adapter is running, and **Port** is the Port configured during AD Adapter installation; the default is 45580. Please refer to the AD Adapter installation Doc for more information.

#### **\*User ID:**

Configured during AD Adapter installation. The default is "agent".

#### **\*Password:**

Configured during AD Adapter installation; the default is "agent".

#### **\*Base Point DN**

As configured in AD. This is optional.

### **\*Administration User Account:**

AD Administrative Account.

#### **\*Administration User Password**

AD Administrative Account password.

**\*Owner:** Optional.

**\*Service Prerequisite** Optional.

**\*vgoapplicationdescriptionmeta** Optional.

#### **\*vgoapplicationidmeta**

AD Server 2003(this is used in case the service is the root service).

#### **\*vgoapplicationuseridmeta**

<STRING|MYDOMAIN\><ACCOUNT|eruid> Here, MYDOMAIN is the domain name where the server is hosted.

#### **\*vgocredattribute1meta**

**\*vgocredattribute2meta**

**\*vgossouseridmeta** <OWNER|uid>

**\*vgoadminid**

MYDOMAIN\Administrator

#### **\*vgoadminpwd**

The password (This is configured as a "Password"-type field, and should not appear in clear text.)

The service is ready; a role is created. In ITIM, accounts can be provisioned to users only through Roles that are associated with a provisioning policy.

# <span id="page-15-0"></span>**Creating the Service for AD (ITIM 4.6)**

Follow these steps to create the service for AD.

## <span id="page-15-1"></span>**Configure the Service Form**

**Note:** This scenario assumes that Active Directory stores the user's SSO credentials.

- 1. Locate the form.
	- For ITIM 4.6, click Configuration -> Form Customization.
	- ITIM Express 4.6: Click Configure System -> Design Forms.
- 2. Select the Service folder and then ADProfile from the tree view. (Install ADAgent and import ADProfile.jar if necessary). Service profile names might differ from environment to environment.
- 3. Create a new tab and add the following Logon Manager attributes on this tab:
	- vgoapplicationdescriptionmeta
	- vgoapplicationidmeta
	- vgoapplicationuseridmeta
	- vgocredattribute1meta
	- vgcredattribute2meta
	- vgossouseridmeta
	- vgoadminid
	- vgoadminpwd (**Password Field**)
- 4. Save the form.

Repeat these steps for all services that need to sync with Provisioning Gateway.

### <span id="page-15-2"></span>**Configure the Person Form**

This pertains to ITIM 4.6 only.

- 1. Select the Person folder and then Person from the tree view.
- 2. Add the uid attribute to the first tab.

# <span id="page-16-0"></span>**Enter Provisioning Gateway Data on the Services**

### **For ITIM 4.6:**

- 1. Click Provisioning -> Manage Services.
- 2. Select AD Service and click Detailed Information.
- 3. On tab 2, add the following:
	- vgoapplicationidmeta: \*Application Template Name
	- vgossouseridmeta: <OWNER|uid>

where Application Template Name is the name of the Application Template to provision for with an asterisk(\*) prefixed. The asterisk is unique to an AD Provisioning Gateway repository and is not needed for all services.

You have the option to fill in the following fields with text values:

- vgoapplicationdescriptionmeta
- vgocredattribute1meta
- vgocredattribute2meta

The vgoapplicationuseridmeta field must be set with the userid of the credentials to inject. An example value could follow this format:

<STRING|DOMAIN\><ACCOUNT|eruid>

where DOMAIN is replaced with the actual name of the domain where the credential exists.

- vgoadminid Example : MyDomain\Administrator
- vgoadminpwd The password(it should not appear in clear as it is a Field of type "Password ")
- 4. Save your changes.
- 5. Repeat these steps for all other services that need to sync with Logon Manager.

### **For ITIM Express 4.6:**

- 1. Click Manage Users.
- 2. Select **Create** -> **Active Directory Profile**.
- 3. Fill out the required attribute values on the first page and click Next. (At this point, you can test the connection before continuing to verify the values.)
- 4. On tab2, add the following:
	- vgoapplicationidmeta: \*Application Template Name
	- vgossouseridmeta: <OWNER|uid>

where Application Template Name is the name of the Application Template to provision for with an asterisk(\*) prefixed. The asterisk is unique to an Active Directory ESSO repository and is not needed for all services.

You have the option to fill in the following fields with text values if needed:

- vgoapplicationdescriptionmeta
- vgocredattribute1meta
- vgocredattribute2meta

Additionally, the vgoapplicationuseridmeta field must be set with the userid of the credentials to inject. An example value could follow this format:

<STRING|DOMAIN\><ACCOUNT|eruid>

where DOMAIN is replaced with the actual name of the domain where the credential exists.

- vgoadminid Example : MyDomain\Administrator
- vgoadminpwd The password(it should not appear in clear as it is a Field of type "Password ")
- 5. Click **Next**. Set the reconciliation schedule and click Finish.
- 6. If there are additional services that need to sync with Logon Manager, select Create another service instance and repeat these steps.

# <span id="page-18-0"></span>**Schema Attribute Meta-Values**

Several attributes have been added to the LDAP schema to support Provisioning Gateway and ITIM integration requirements. These attributes require meta-values to work properly. This section describes how to define these values. The following table displays the attributes and their required values:

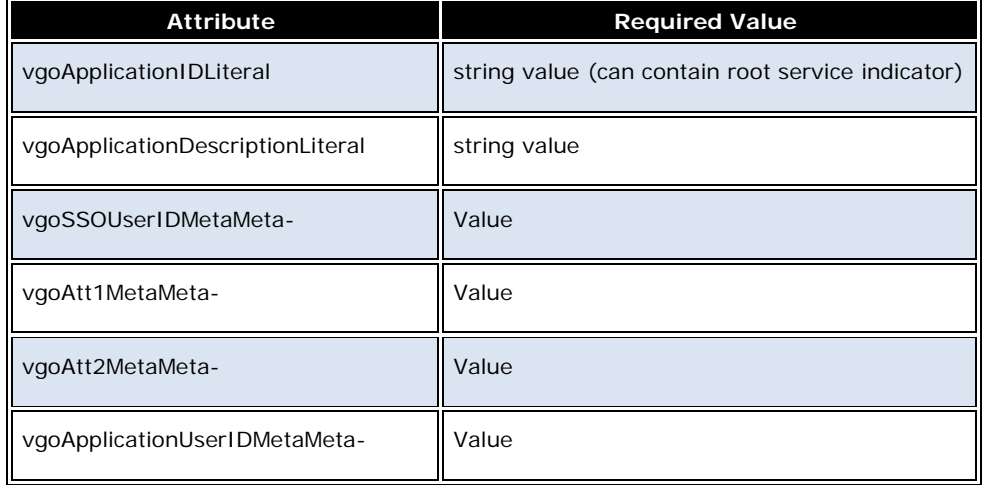

### <span id="page-18-1"></span>**Meta-Value Rules**

Meta-Values follow these guidelines:

- Meta-Values consist of a tag and a value separated by a "|" (pipe) character. The tag specifies the object class from which to pull the appropriate data. The value specifies the attribute within that object class from which to pull the appropriate data.
- Meta-Values are enclosed in angle brackets (< and >), which is common in HTML and other markup languages.
- Multiple meta-values in a single erServiceItem attribute are concatenated to form a single return value.
- The attribute referenced by any meta-value is assumed to be a single string value. Support is not provided for multiple values or binary attribute data.
- If a value does not exist in the v-GOApplicationIDMeta attribute of the current service item, all subsequent Provisioning Gateway processing is skipped, and an indicator is set to avoid further processing.
- If the first character of the v-GOApplicationIDMeta attribute of the current service is an asterisk (\*), it is read as Provisioning Gateway's Root Service. The asterisk is normally removed to read the true Application ID, but some operations process the attribute differently when a root service is identified.
- If a meta-value cannot be parsed successfully, a null value is used for the account attribute in question.

# <span id="page-19-0"></span>**Supported Meta-Value Tags**

The following table describes the supported meta-value tags and describes how to parse each to derive the appropriate value.

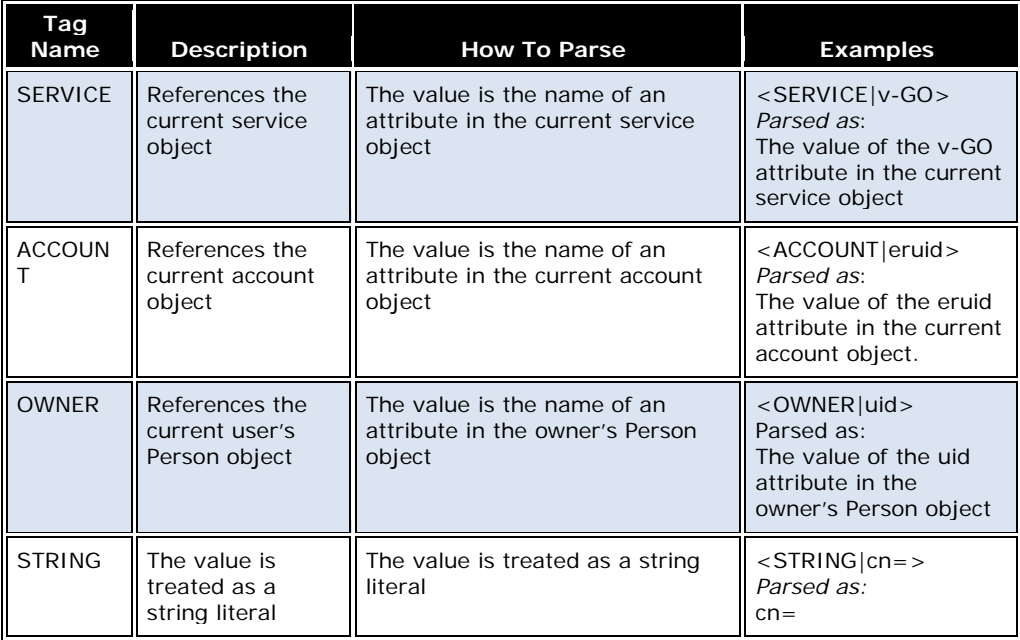

# <span id="page-20-0"></span>**Configuring Workflows**

To configure the workflows for ITIM 5.0 (or 5.1) and ITIM 4.6, log on to the ITIM Administrative console.

- **For ITIM 5.0 or 5.1**: Select Configure System -> Manage Operations. Under **Operation Level**, select **Entity Level**. From the Entity drop-down list, select **AD Account**. Click **Add**. The page for configuring the workflow opens.
- **For ITIM 4.6**: Select **Configure System** -> **Manage Operations**. Operations are added for the Entity Configuration where operations are added for AD Service that is created.

Workflows are configured in ITIM 4.6 exactly as they are in ITIM 5.0.

## <span id="page-20-1"></span>**Configuring the WorkFlow for the Add Operation**

When the **Add** option is selected, name the operation "add".

Script files can be found in the Scripts folder of the Release Package.

- The "add\_ssoid" script can be found in the "add\_ssoid.txt" text file, located in the Scripts folder of the Release Package.
- The "checkSSO" script can be found in the "add\_checksso.txt" text file, located in the Scripts folder of the Release Package.

## <span id="page-20-2"></span>**Configuring the WorkFlow for the Change Password Operation**

When the **Add** option is selected, name the operation "changePassword".

The "checkSSO" script can be found in the "changepassword\_checksso.txt" text file, located in the Scripts folder of the Release Package.

## <span id="page-20-3"></span>**Configuring the WorkFlow for the Delete Operation**

When the **Add** option is selected, name the operation "delete".

- The "CheckRootService" script can be found in the "deleteCheckRootService.txt" text file, located in the Scripts folder of the Release Package.
- The "checkSSO" script can be found in the "deleteCheckSSO.txt" text file, located in the Scripts folder of the Release Package.

### <span id="page-20-4"></span>**Configuring the WorkFlow for the Modify Operation**

When the **Add** option is selected, name the operation "modify".

The "checkSSO" script can be found in the "modifyCheckSSO.txt" text file, located in the Scripts folder of the Release Package.

# **Configuring the WorkFlow for the Restore Operation**

When the **Add** option is selected, name the operation "restore".

- The "checkPWDChg" script can be found in the "restorecheckPWDChg.txt" text file, located in the Scripts folder of the Release Package.
- The "checkSSO" script can be found in the "restorecheckSSO.txt" text file, located in the Scripts folder of the Release Package.

# <span id="page-22-0"></span>**Upgrading to the New Connector**

- 1. Open the jar PMAPIInvoker 6.0.jar, which is included in the 5.0 lib folder or the 4.6 lib \ jars 4.6 folder of the CD, and unzip it using WinZip or WinRAR.
- 2. Go to the location \com\passlogix\integration\provision\conf and modify the "PMClientConfiguration.properties"file to add the location of the Provisioning Gateway Server . A sample file is present in the folder "Resources" of the Release package..
- 3. Modify the **javaCLI.serviceurl** attribute. For example: javaCLI.serviceurl=http://192.168.120.28:80/v-GO PM Service/UP.asmx
- 4. Compress it and create the jar with the same name (PMAPIInvoker\_6.0.jar).
- 5. Replace the existing " PMAPIInvoker\_6.0.jar" with the jar that has been modified.
- 6. Confirm that the modified service includes the attributes "**vgoadminid"** and **"vgoadminpwd"** and that values for these attributes are populated when the service is created.

# <span id="page-23-0"></span>**Uninstalling ITIM**

Steps for uninstalling the connector are available on the IBM Web site.